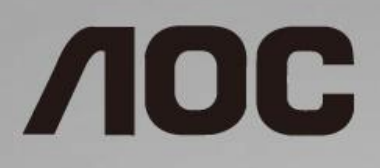

# LCD-monitorin käyttöopas **24G2/24G2U/27G2/27G2U**

LED-taustavalo

www.aoc.com **©** 2019 AOC. All Rights Reserved.

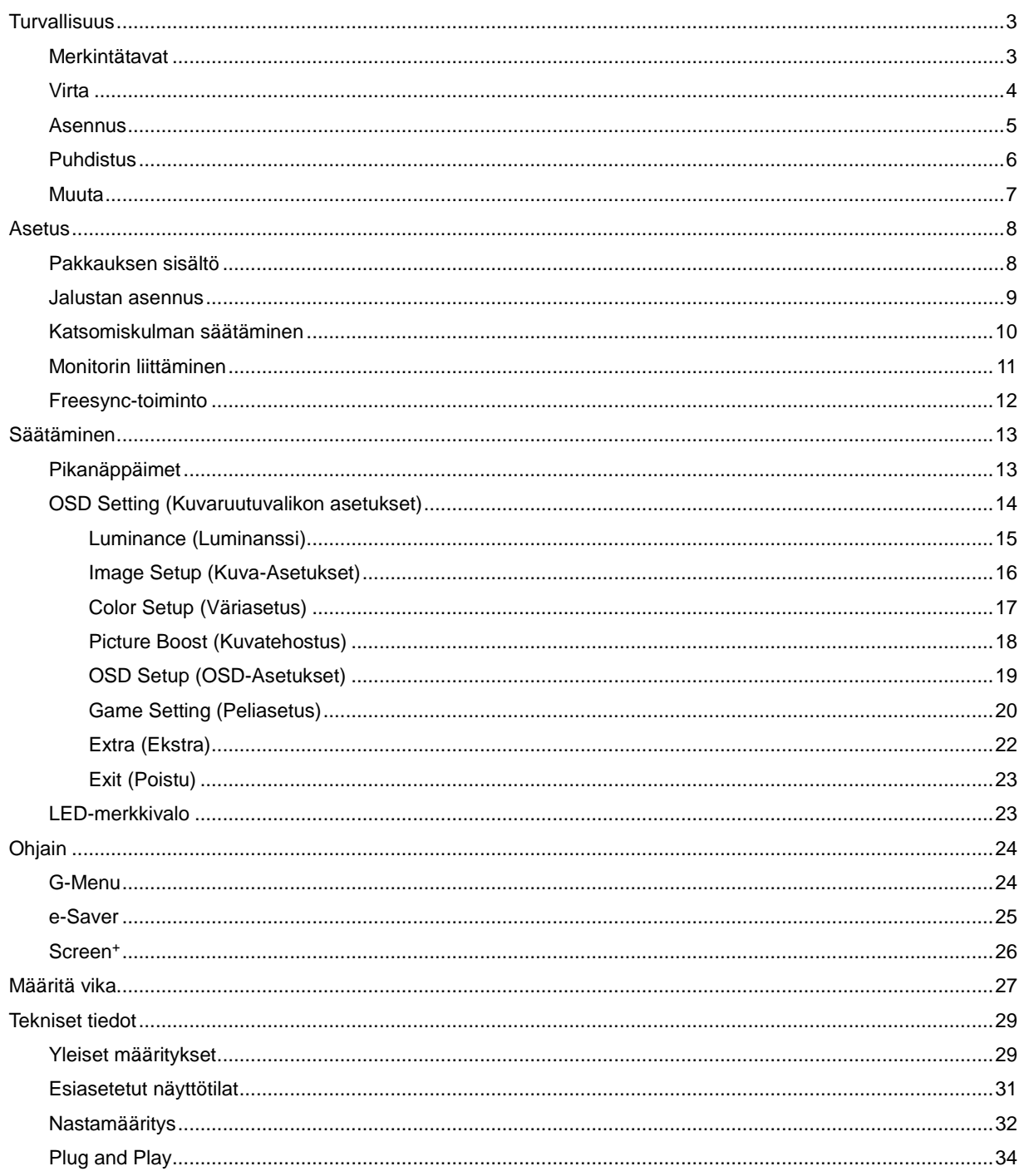

# <span id="page-2-0"></span>**Turvallisuus**

# <span id="page-2-1"></span>**Merkintätavat**

Seuraavissa alaosioissa kuvataan tässä asiakirjassa käytetyt merkintätavat.

#### **Huomautukset, vaarat ja varoitukset**

Tässä oppaassa esiintyy tekstilohkoja, joiden vieressä näkyy kuvake, ja joiden teksti on lihavoitua tai kursivoitua. Nämä lohkot ovat huomautuksia, vaaroja ja varoituksia, ja niitä käytetään seuraavasti:

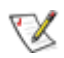

**HUOMAUTUS:** HUOMAUTUS ilmaisee tärkeitä tietoja, jota auttavat hyödyntämään tietokonejärjestelmää paremmin.

## Æ

**VAARA:** VAARA ilmaisee joko potentiaalista vaaraa laitteistolle tai tietojen menettämisestä. Kohdassa neuvotaan, miten ongelma vältetään.

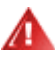

**VAROITUS:** VAROITUS viittaa mahdolliseen tapaturmavaaraan. Kohdassa neuvotaan, miten vaara vältetään. Joissain tapauksissa varoitukset on merkitty toisella tavalla eikä niiden ohessa ole symbolia. Tällaiset varoitukset on esitetty viranomaisten määräysten edellyttämässä muodossa.

## <span id="page-3-0"></span>**Virta**

Näyttöä tulisi käyttää vain arvokilven osoittaman virtalähdetyypin kanssa. Jos et ole varma minkälaista virtaa kotiisi tulee, ota yhteyttä jälleenmyyjääsi tai paikalliseen sähköyhtiöön.

Näyttö on varustettu kolmijohtimisella maadoitetulla pistokkeella, jossa kolmas pinni on maadoitusjohdin. Tämä pistoke sopii vain maadoitettuun pistorasiaan turvallisuuden vuoksi. Jos pistorasiaasi ei sovi kolmijohtiminen pistoke, pyydä sähköasentajaa asentamaan oikeanlainen pistorasia tai käytä sovitinta laitteen turvalliseen asennukseen. Älä tee maadoitusta turhaksi.

Irrota laite pistorasiasta ukkosella tai kun sitä ei käytetä pitkään aikaan. Tämä suojaa näyttöä virtapiikkien aiheuttamilta vahingoilta.

Älä ylikuormita jatkojohtoja. Ylikuormitus voi aiheuttaa tulipalon tai sähköiskun.

**AL** Jotta näyttö toimisi oikein, käytä sitä vain sellaisten UL-listattuien tietokoneiden kanssa, joiden liitännät ovat 100 - 240V ~, Min. 5A

Pistorasia on asennettava lähelle laitetta ja sen on oltava helposti käytettävissä.

## <span id="page-4-0"></span>**Asennus**

Älä aseta monitoria epävakaaseen kärryyn, telineeseen, kolmijalkaan, kannattimeen tai pöydälle. Jos monitori putoaa, se voi aiheuttaa henkilövamman aiheuttaa vakavaa vahinkoa tälle tuotteelle. Käytä laitetta ainoastaan valmistajan suosittelemissa tai tuotteen kanssa myytävissä kärryissä, telineessä, kolmijalassa, kannakkeilla tai pöydällä. Noudata valmistajan ohjeita asentaessasi tuotetta ja käytä valmistajan suosittelemia kiinnitysvarusteita. Laite- ja kärry-yhdistelmää tulee siirtää varovasti.

Älä koskaan työnnä mitään esinettä monitorin kotelon aukkoihin. Se voi vahingoittaa jännitteisiä osia ja aiheuttaa tulipalon tai sähköiskun. Älä koskaan kaada monitorille mitään nestettä.

**Al**Älä aseta tuotteen etuosaa lattiaa päin.

**AL**Jätä monitorin ympärille hieman tilaa, kuten alla on näytetty. Muuten ilmanvaihto voi olla riittämätön, jolloin ylikuumeneminen voi aiheuttaa tulipalon tai vahingoittaa monitoria.

Katso alta suositellut tuuletusalueet monitorin ympärillä, kun näyttö on asennettu seinään tai jalustaan:

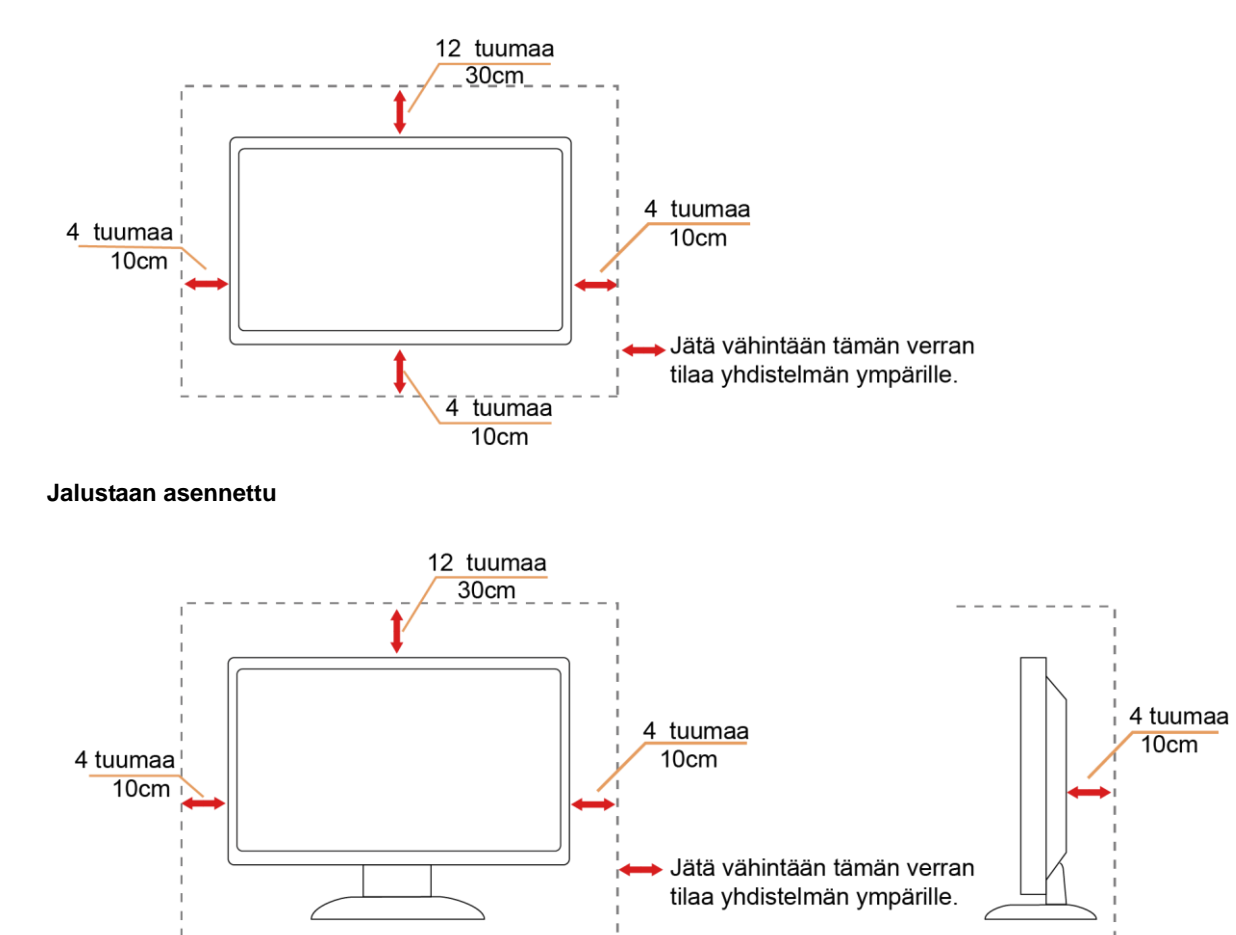

#### **Seinään asennettu**

## <span id="page-5-0"></span>**Puhdistus**

Puhdista kotelo säännöllisesti liinalla. Voit käyttää pehmeää pesuainetta tahrojen pyyhkimiseen voimakkaan pesuaineen asemesta, sillä se syövyttää tuotteen koteloa.

**/ !** Varmista puhdistaessasi, ettei pesuainetta vuoda tuotteen sisään. Puhdistusliina ei saa olla liian karkea, jottei se naarmuta monitorin pintaa.

**Interest virtajohto ennen laitteen puhdistamista.** 

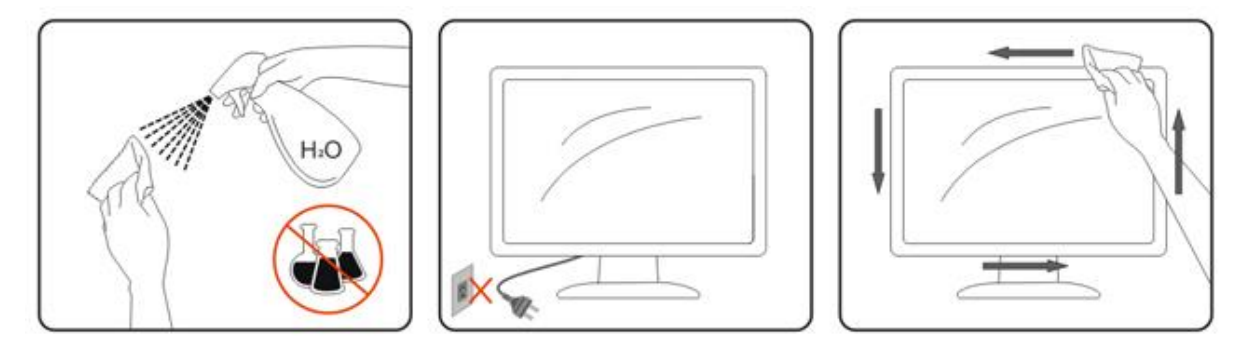

## <span id="page-6-0"></span>**Muuta**

**AD**Jos tuotteesta tulee omituista hajua, ääntä tai savua, irrota virtajohto VÄLITTÖMÄSTI ja ota yhteys huoltokeskukseen.

**/ \/** Varmista, ettei pöytä tai verhot tuki tuuletusaukkoja.

Ala kohdista LCD-näyttöön rajuja tärinöitä tai iskuja käytön aikana.

Ala kolhi tai pudota monitoria käytön tai kuljetuksen aikana.

Jos etupaneelissa kiiltävä pinta, näyttö kannattaa sijoittaa harkiten, koska paneeli voi heijastaa ympäröivää ja kirkkaista pinnoista heijastuvaa valoa.

# <span id="page-7-0"></span>**Asetus**

# <span id="page-7-1"></span>**Pakkauksen sisältö**

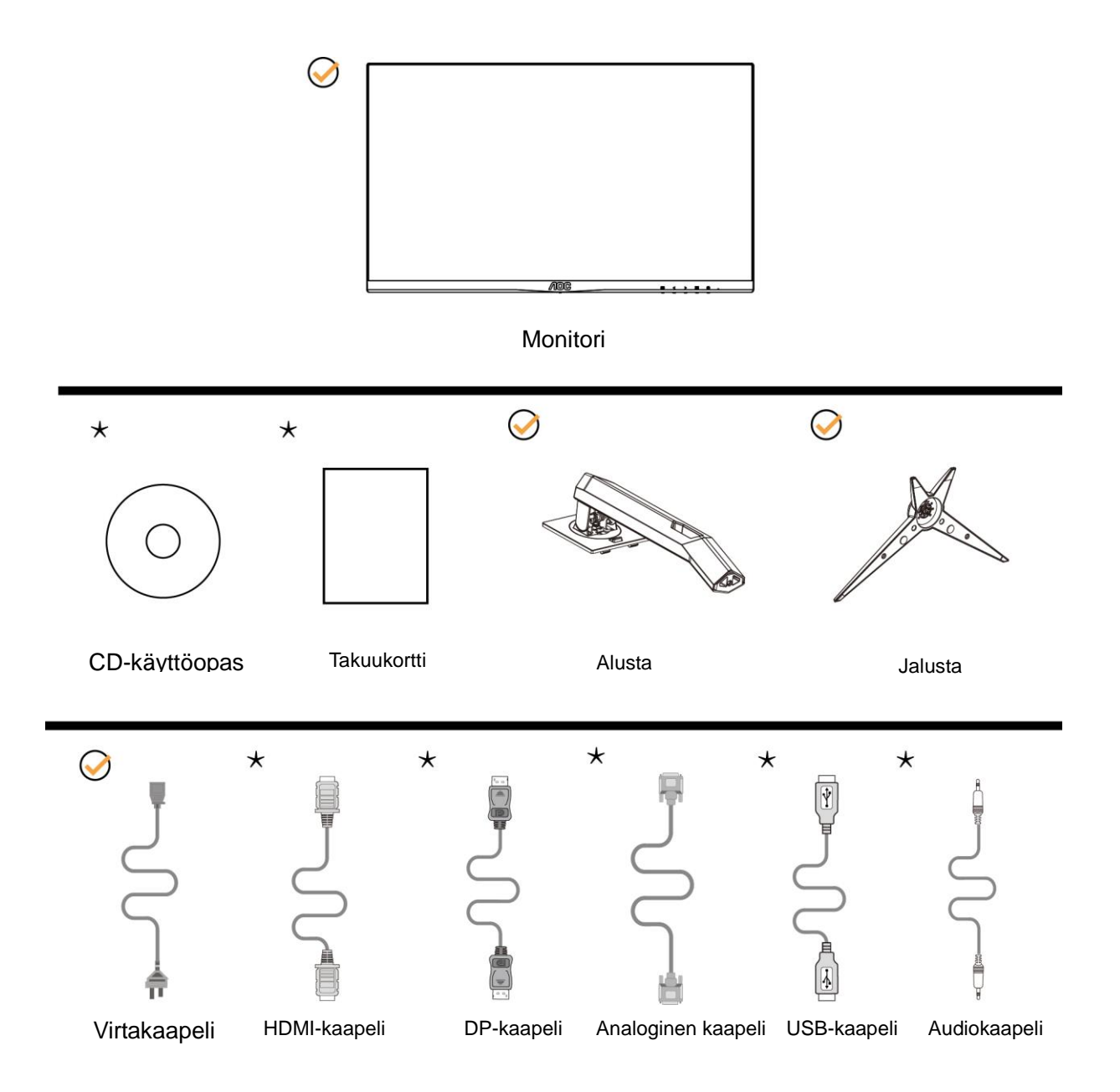

Kaikkia signaalikaapeleita (analoginen, USB, DP, Audio ja HDMI) CD-käyttöopas ei toimiteta kaikissa maissa ja kaikilla alueilla. Kysy tietoja paikalliselta jälleenmyyjältä tai AOC-sivutoimistosta.

## <span id="page-8-0"></span>**Jalustan asennus**

Asenna tai irrota jalusta seuraavien ohjeiden mukaisesti.

Aseta näyttö pehmeälle ja tasaiselle pinnalle naarmuuntumisen estämiseksi.

#### Asennus:

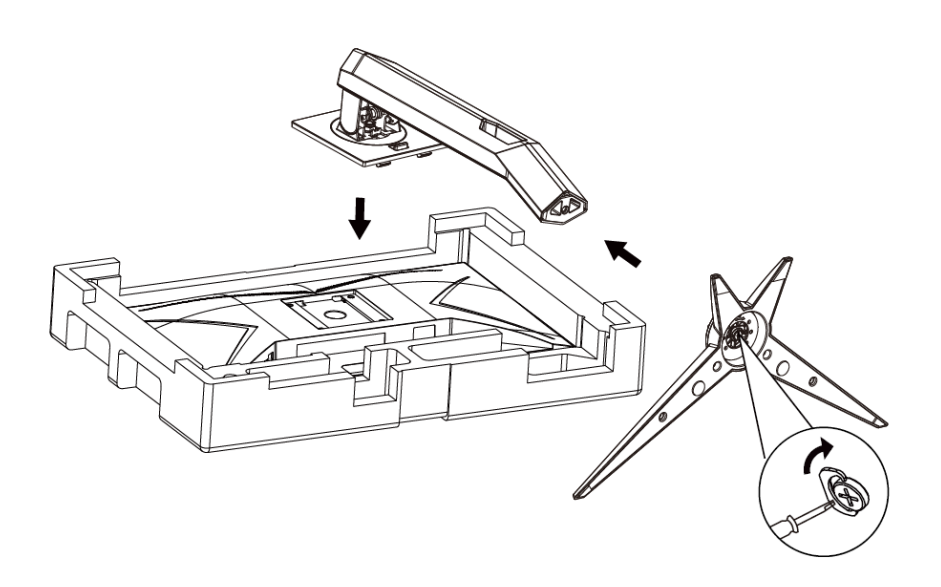

Poista:

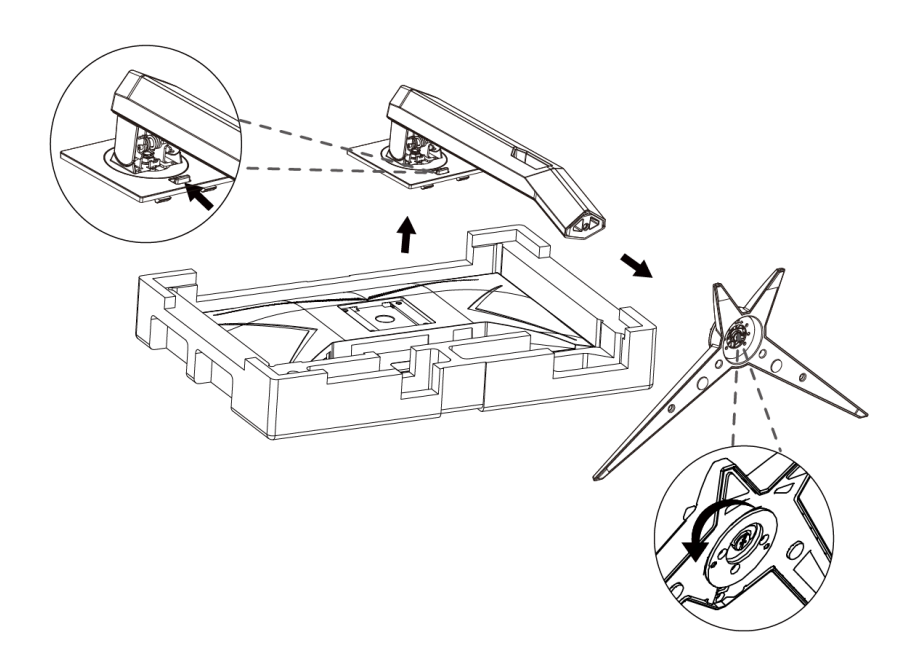

## <span id="page-9-0"></span>**Katsomiskulman säätäminen**

Optimaalista katsomista varten on suositeltavaa katsoa näyttöä suoraan edestä ja säätää sen jälkeen monitorin katsomiskulma halutuksi.

Pidä kiinni jalustasta, ettei monitori kaadu, kun muutat sen kulmaa.

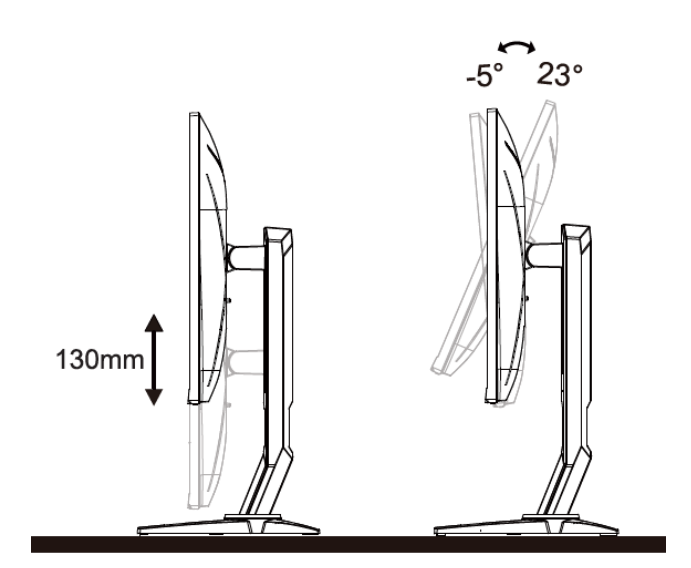

**M**HUOMAUTUS:

Älä kosketa LCD-näyttöä katsomiskulmaa muuttaessasi. Se voi aiheuttaa vahinkoa tai murtaa LCD-näytön.

## <span id="page-10-0"></span>**Monitorin liittäminen**

Kaapeliliitännät näytön ja tietokoneen takana:

#### 24G2/27G2

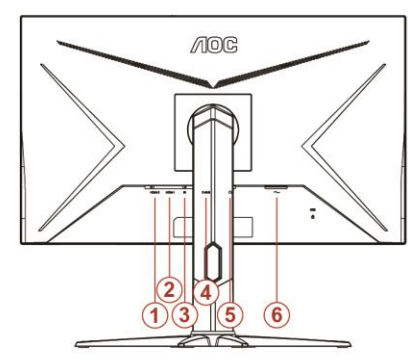

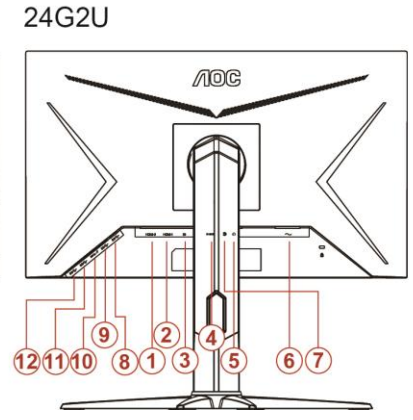

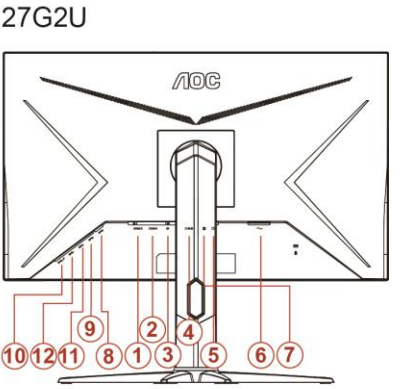

- 1. HDMI 2
- 2. HDMI 1
- 3. DP
- 4. D-Sub
- 5. Kuulokelähtö
- 6. Virta
- 7. Line in
- 8. USB-PC upstream
- 9. USB 3.2 Gen 1
- 10. USB3.2Gen1+nopea lataus
- 11. USB 3.2 Gen 1
- 12. USB 3.2 Gen 1

Laitteen suojaamiseksi sammuta PC ja LCD-näyttö aina ennen liittämistä.

- 1 Liitä virtajohto verkkovirtaliitäntään näytön takana.
- 2 Liitä 15-piikkisen D-Sub-johdon toinen pää näytön taakse ja toinen pää tietokoneen D-Sub-liitäntään..
- 3 (Valinnainen Vaatii videokortin, jossa HDMI-liitäntä) Liitä HDMI -kaapelin toinen pää monitorin taakse ja toinen pää tietokoneen HDMI -liitäntään.
- 4 (Valinnainen Vaatii videokortin, jossa DP-liitäntä) Liitä DP -kaapelin toinen pää monitorin taakse ja toinen pää tietokoneen DP -liitäntään.
- 5 Käynnistä näyttö ja tietokone.

Jos näytöllä näkyy kuva, asennus on valmis. Jos siinä ei näy kuvaa, katso Vianetsintä.

## <span id="page-11-0"></span>**Freesync-toiminto**

- 1. Freesync toimii DP/HDMI1/HDMI2-yhteydellä
- 2. Yhteensopiva grafiikkakortti: Alla on luettelo suositelluista. Ne voi tarkistaa myös

osoitteesta

[www.AMD.com](http://www.amd.com/)

- AMD Radeon™ RX 480
- AMD Radeon™ RX 470
- AMD Radeon™ RX 460

Radeon Pro Duo

- AMD Radeon R9 300 Series
- AMD Radeon R9 Fury X
- **AMD Radeon R9 360**
- **AMD Radeon R7 360**
- AMD Radeon R9 295X2
- AMD Radeon R9 290X
- AMD Radeon R9 290
- **AMD Radeon R9 285**
- AMD Radeon R7 260X
- AMD Radeon R7 260

# <span id="page-12-0"></span>**Säätäminen**

# <span id="page-12-1"></span>**Pikanäppäimet**

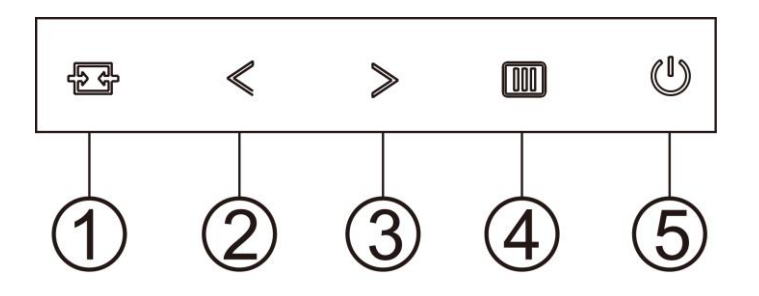

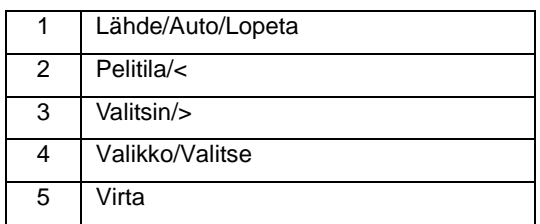

#### **Lähde/Auto/Lopeta**

Kun OSD-valikko on suljettu,  $\mathbf{E}$ +painikkeen painaminen toimii Lähteen pikavalintatoimintona. Kun OSD-valikko on suljettu, paina  $\overline{+}\overline{+}$ -painiketta jatkuvasti noin 2 sekuntia suorittaaksesi automaattisen määrityksen (Vain malleissa, joissa on D-Su-tulo).

#### **Valitsin**

Kun OSD-valikkoa ei ole näkyvissä, paina Tähtäyspiste-painiketta aktivoidaksesi Tähtäyspiste-valikon ja paina sitten "<" tai ">" asettaaksesi Tähtäyspiste päälle tai pois.

#### **Pelitila/<**

Kun OSD-valikko ei ole näkyvissä, paina "<"näppäintä avataksesi pelitilatoiminnon, paina sitten "<" tai ">" valitaksesi pelitilan (FPS, RTS, Kilpa-ajo, Pelaaja 1, Pelaaja 2 tai Pelaaja 3) eri pelityyppeihin perustuen.

#### **Valikko/Valitse**

Kun kuvaruutunäyttö ei ole näkyvissä, paina tuodaksesi kuvaruutuvalikon näkyviin tai vahvista valinta.

#### **Virta**

Sammuta näyttö tai kytke se päälle painamalla virtapainiketta..

# <span id="page-13-0"></span>**OSD Setting (Kuvaruutuvalikon asetukset)**

**Ohjainpainikkeiden yksinkertainen ohje.**

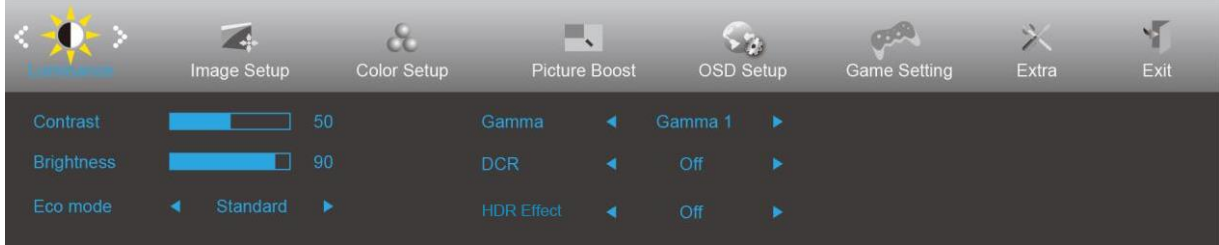

- 1. Aktivoi kuvaruutuvalikko painamalla **MENU-painiketta**.
- 2. Siirry toimintojen välillä painamalla < tai > . Kun haluamasi toiminto on korostettu, aktivoi se painamalla **MENU**-painiketta. Jos toiminnossa on alivalikko, siirry alivalikon toimintoien välillä painamalla  $\leq$  tai  $\geq$ .
- 3. Muuta valitun toiminnon asetusta painamalla < tai > Poistu painamalla **AUTO**-painiketta. Jos haluat säätää muita toimintoja, toista vaiheet 2-3.
- 4. Kuvaruutuvalikon lukitustoiminto: Voit lukita kuvaruutuvalikon pitämällä **MENU-painiketta** painettuna näytön ollessa pois päältä ja kytkemällä sitten näytön päälle painamalla **virtapainiketta**. Voit poistaa kuvaruutuvalikon lukituksen pitämällä **MENU-painiketta** painettuna näytön ollessa pois päältä ja kytkemällä sitten näytön päälle painamalla **virtapainiketta**.

#### **Huomaa:**

- 1. Jos tuotteeseen tulee vain yksi signaali, asetus "Tulovalinta" on pois käytöstä.
- 2. Jos tuotteen näyttökoko on 4:3 tai tulosignaalin resoluutio on natiiviresoluutio, asetus "Kuvasuhde" on pois käytöstä.
- 3. Yksi toiminnoista Clear vision, DCR, Color Boost ja Picture Boost aktivoidaan, kolme muuta toimintoa kytketään vastaavasti pois päältä.

## <span id="page-14-0"></span>**Luminance (Luminanssi)**

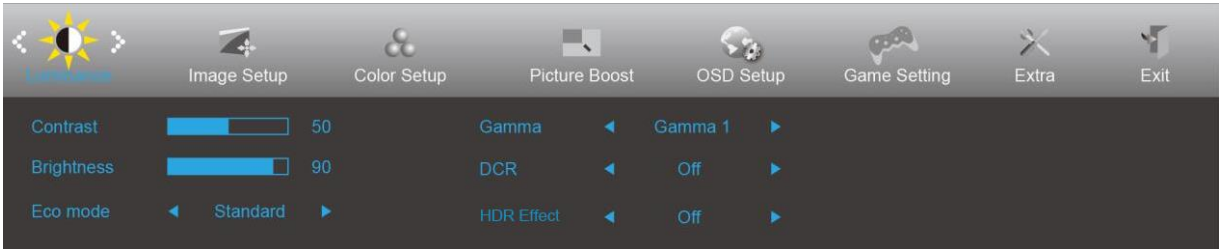

- 1. Näytä valikko painamalla **MENU**.
- 2. Paina painiketta < tai > valitaksesi (Luminance (luminanssi)) ja siirry toimintoon painamalla **MENU**-painiketta.
- 3. Valitse alivalikko painamalla  $\leq$  tai  $\geq$ .
- 4. Säädä painamalla  $\lt$  tai  $\gt$ .
- 5. Poistu painamalla **D4 AUTO**-painiketta.

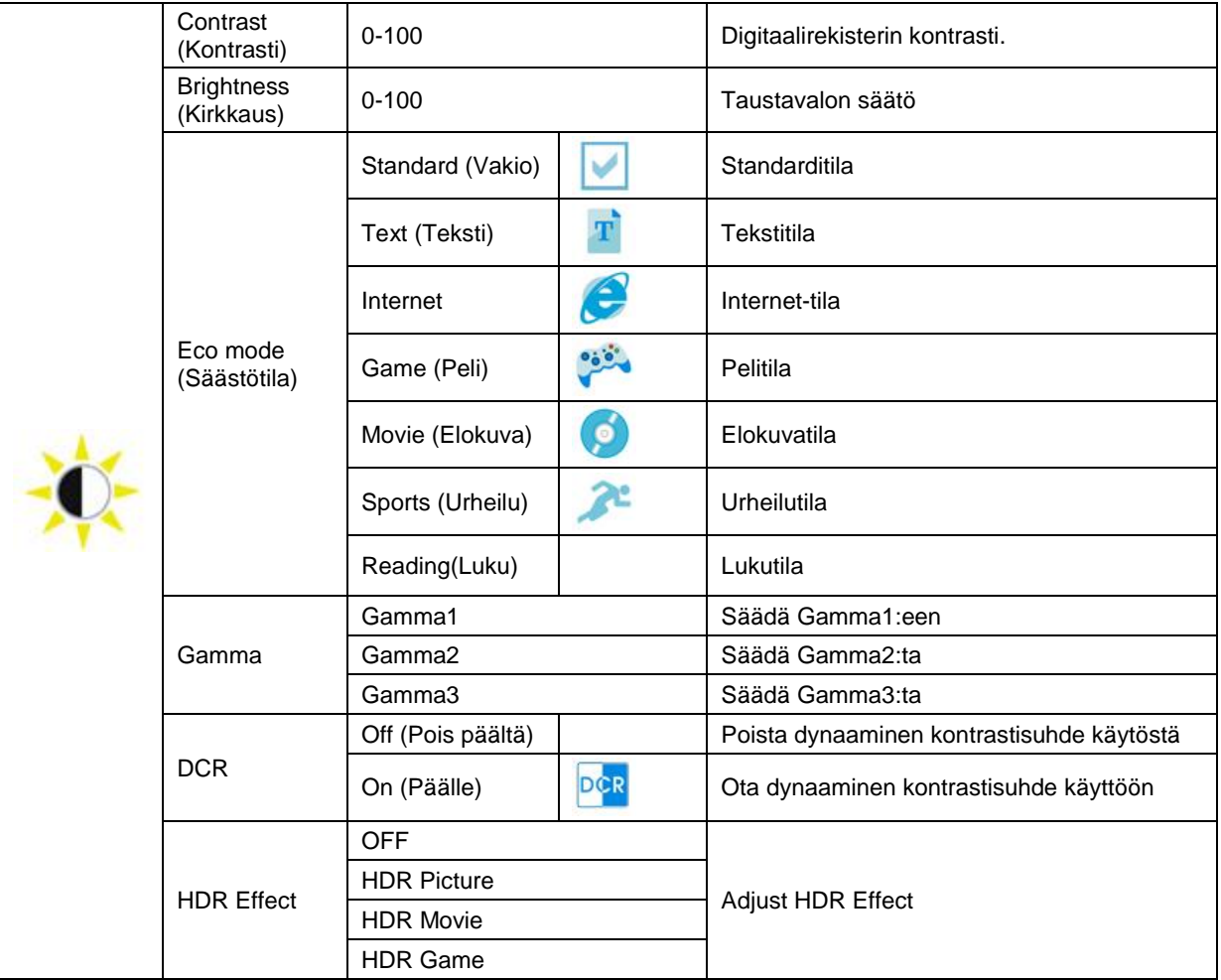

## <span id="page-15-0"></span>**Image Setup (Kuva-Asetukset)**

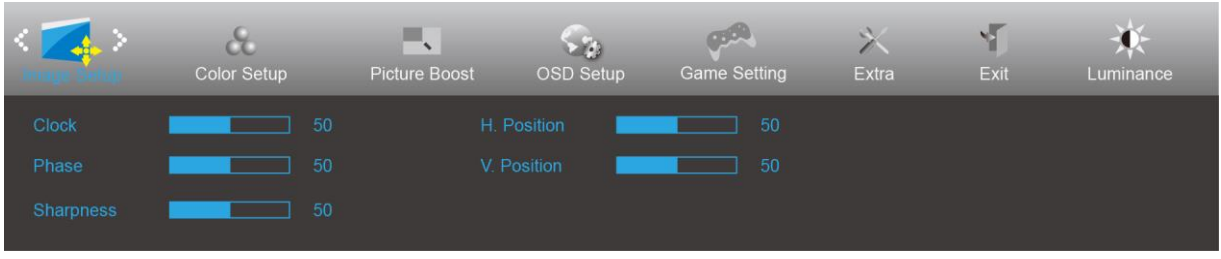

- 1. Näytä valikko painamalla **MENU**.
- 2. Paina painiketta < tai > valitaksesi (Image Setup (kuva-asetus)) ja siirry toimintoon painamalla **MENU**-painiketta.
- 3. Valitse alivalikko painamalla  $\lt$  tai  $\gt$ .
- 4. Säädä painamalla  $\lt$  tai  $\gt$ .
- 5. Poistu painamalla **14 AUTO**-painiketta.

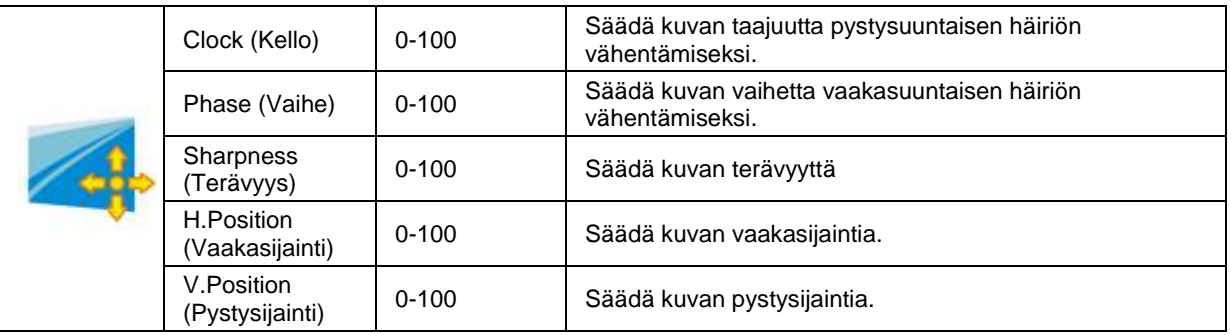

## <span id="page-16-0"></span>**Color Setup (Väriasetus)**

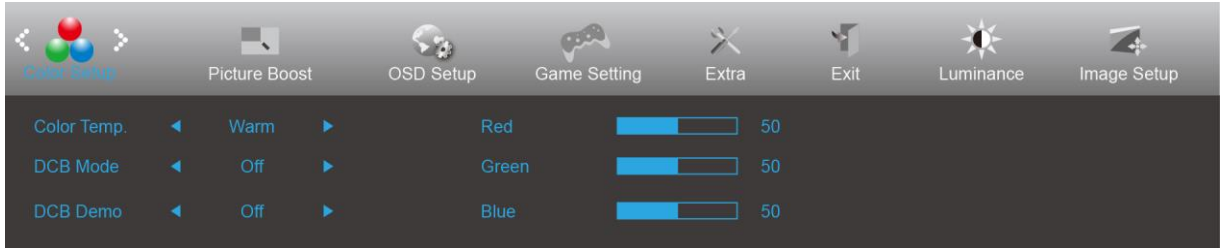

- 1. Näytä valikko painamalla **MENU**.
- 2. Paina painiketta < tai > valitaksesi (Color Setup (väriasetus)) ja siirry toimintoon painamalla **MENU**-painiketta.

- 3. Valitse alivalikko painamalla  $\lt$  tai  $\gt$ .
- 4. Säädä painamalla  $\lt$  tai  $\gt$ .
- 5. Poistu painamalla **14 AUTO**-painiketta.

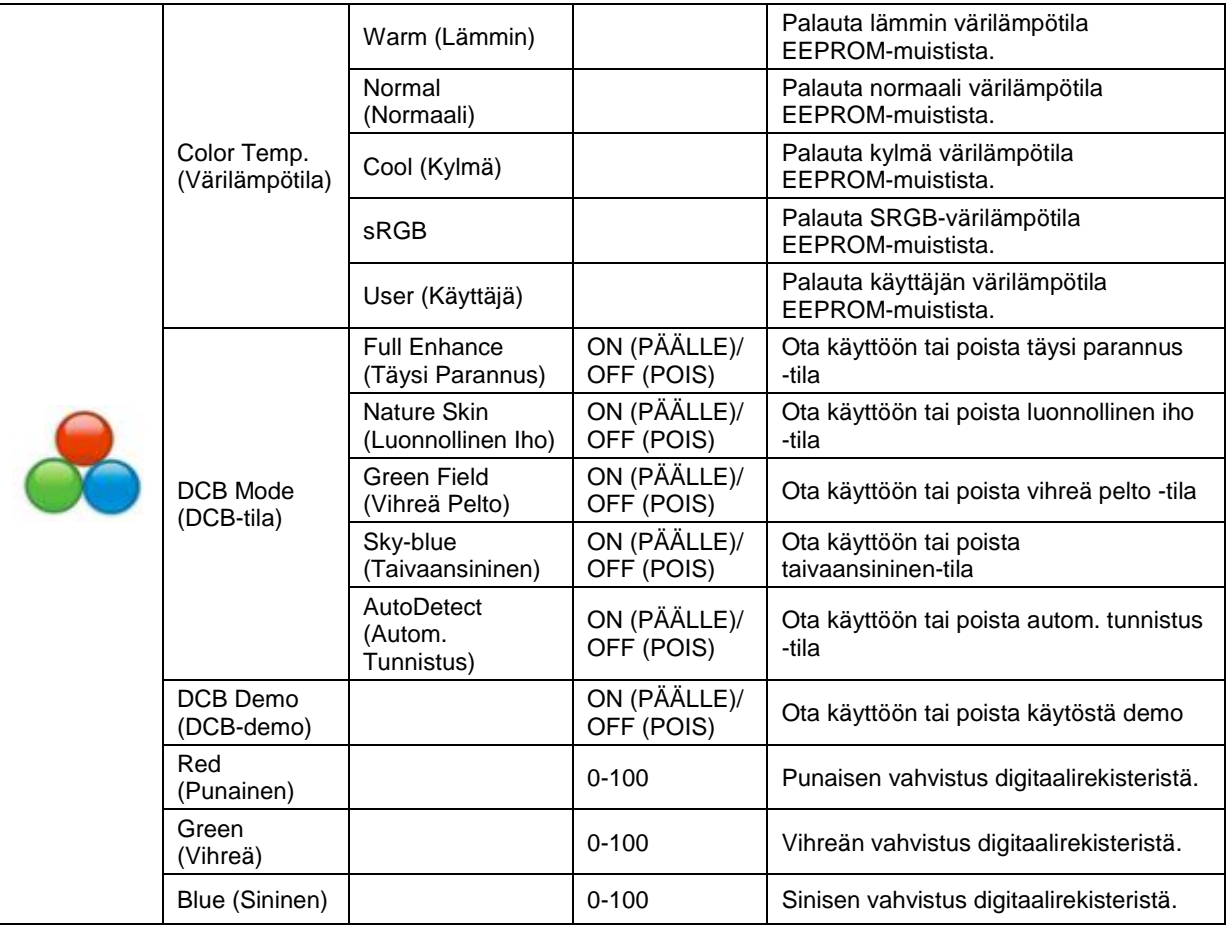

### <span id="page-17-0"></span>**Picture Boost (Kuvatehostus)**

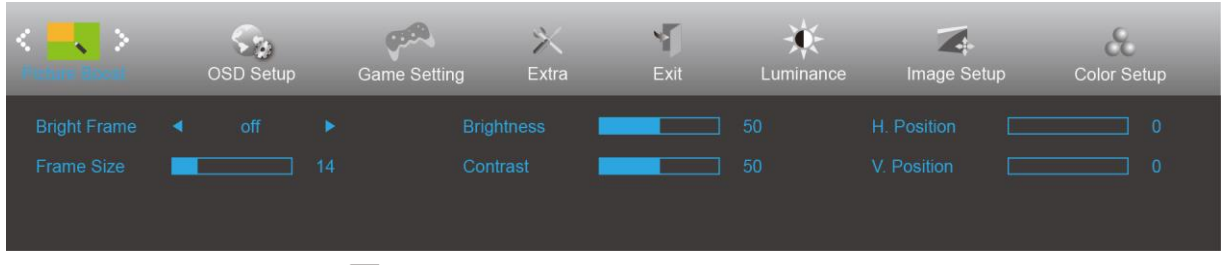

- 1. Näytä valikko painamalla **MENU**.
- 2. Paina painiketta < tai > valitaksesi (Picture Boost (kuvan tehostus)) ja siirry toimintoon painamalla **MENU**-painiketta.
- 3. Valitse alivalikko painamalla  $\lt$  tai  $\gt$ .
- 4. Säädä painamalla  $\lt$  tai  $\gt$ .
- 5. Poistu painamalla **E+ AUTO**-painiketta.

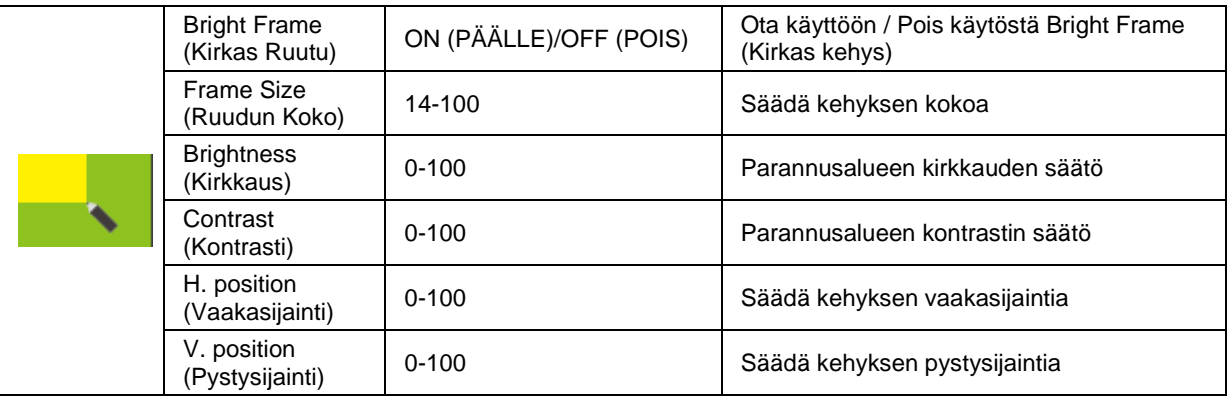

#### **Huomautus:**

Säädä kirkkautta, kontrastia ja kirkkaan ruudun sijaintia parempaa katselukokemusta varten.

### <span id="page-18-0"></span>**OSD Setup (OSD-Asetukset)**

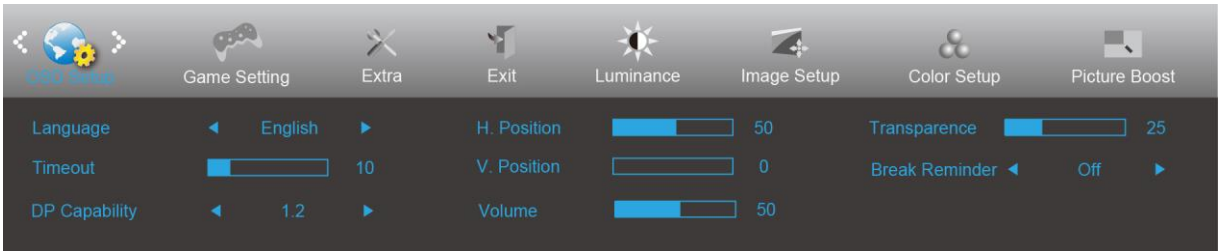

- 1. Näytä valikko painamalla **MENU**.
- **MENU**-painiketta.

2. Paina painiketta < tai > valitaksesi (OSD Setup (OSD-Asetukset)) ja siirry toimintoon painamalla

- 3. Valitse alivalikko painamalla  $\lt$  tai  $\gt$ .
- 4. Säädä painamalla  $\lt$  tai  $\gt$ .
- 5. Poistu painamalla **14 AUTO**-painiketta.

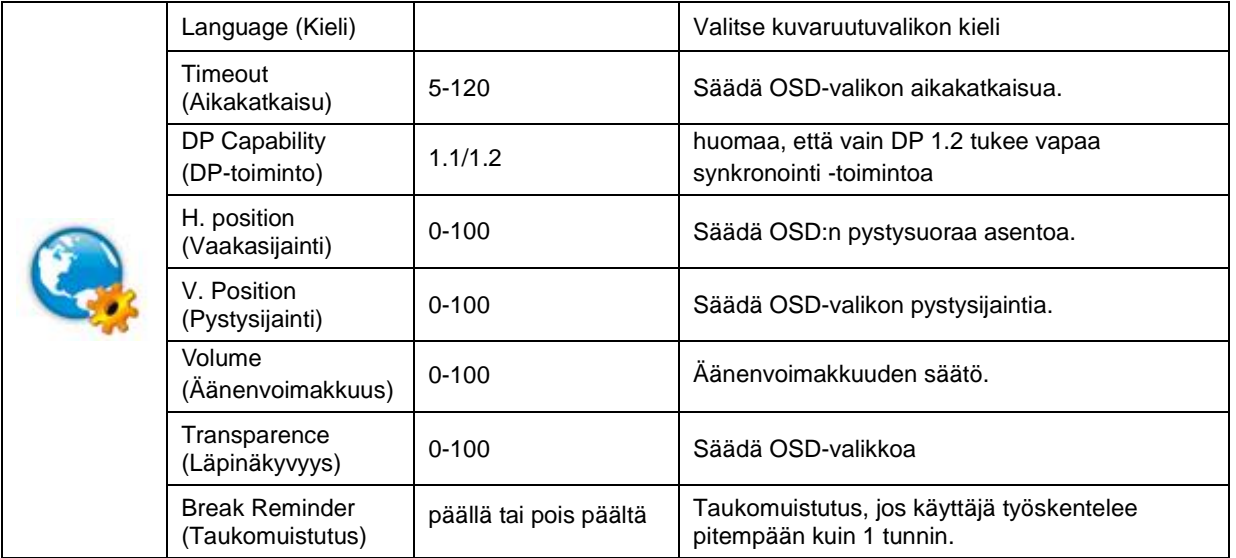

#### **Huomaa:**

Jos DP-videosisältö tukee DP1.2-toimintoa, valitse DP1.2 kohtaan DP-toiminto. Muuten valitse DP1.1.

### <span id="page-19-0"></span>**Game Setting (Peliasetus)**

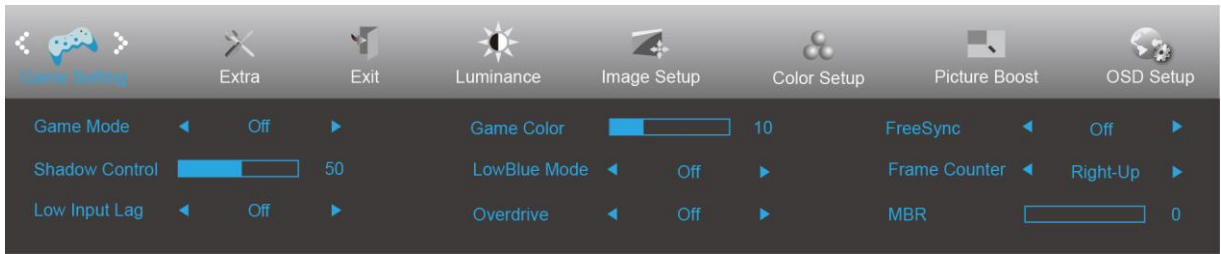

- 1. Näytä valikko painamalla **MENU-painiketta**.
- 2. Paina < tai > valitaksesi (Peliasetus) ja paina **MENU-painiketta** siirtyäksesi.
- 3. Paina < tai > valitaksesi alavalikonja paina **MENU-painiketta** siirtyäksesi.
- 4. Paina < tai > säätääksesi.
- 5. Lopeta painamalla **AUTO-painiketta**.

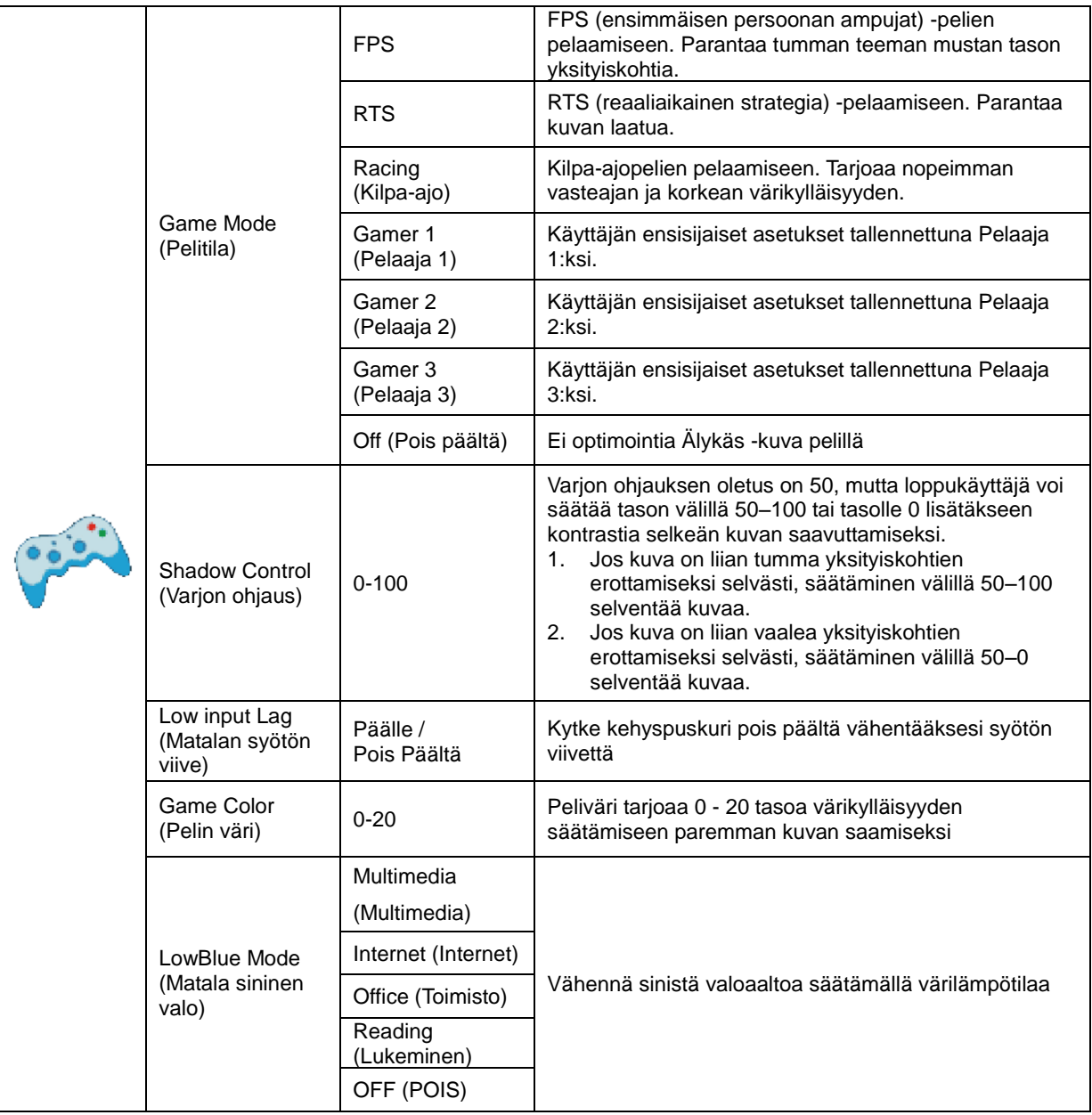

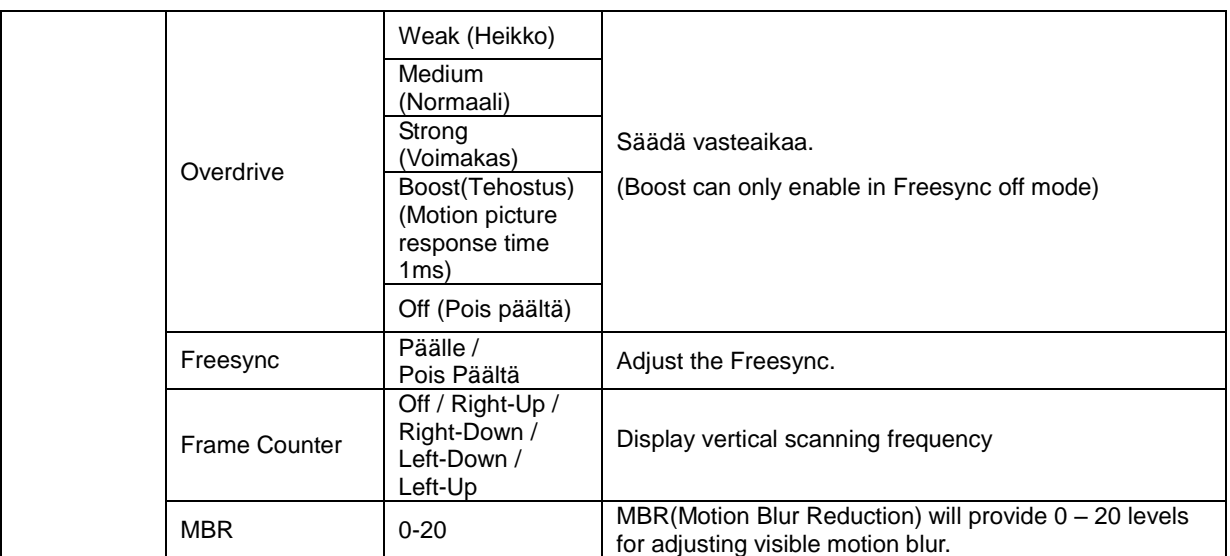

#### **Note:**

Boost or MBR must be above 75Hz refresh rate to start.

### <span id="page-21-0"></span>**Extra (Ekstra)**

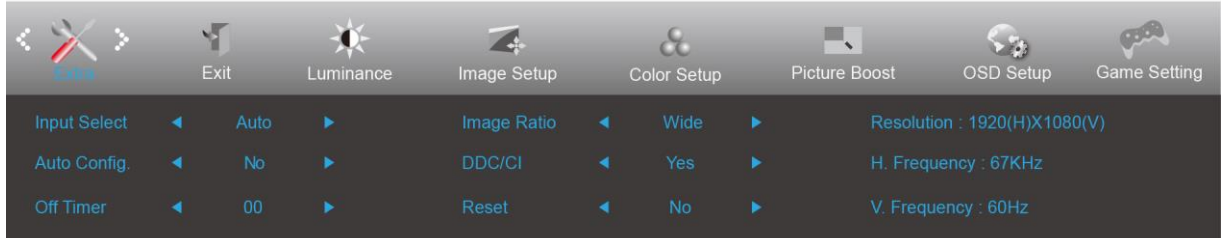

- 1. Näytä valikko painamalla **MENU**.
- 2. Paina painiketta < tai > valitaksesi (Extra (Ekstra)) ja siirry toimintoon painamalla **MENU**-painiketta.
- 3. Valitse alivalikko painamalla  $\leq$  tai  $\geq$ .
- 4. Säädä painamalla  $\leq$  tai  $\geq$ .
- 5. Poistu painamalla **E +** AUTO-painiketta.

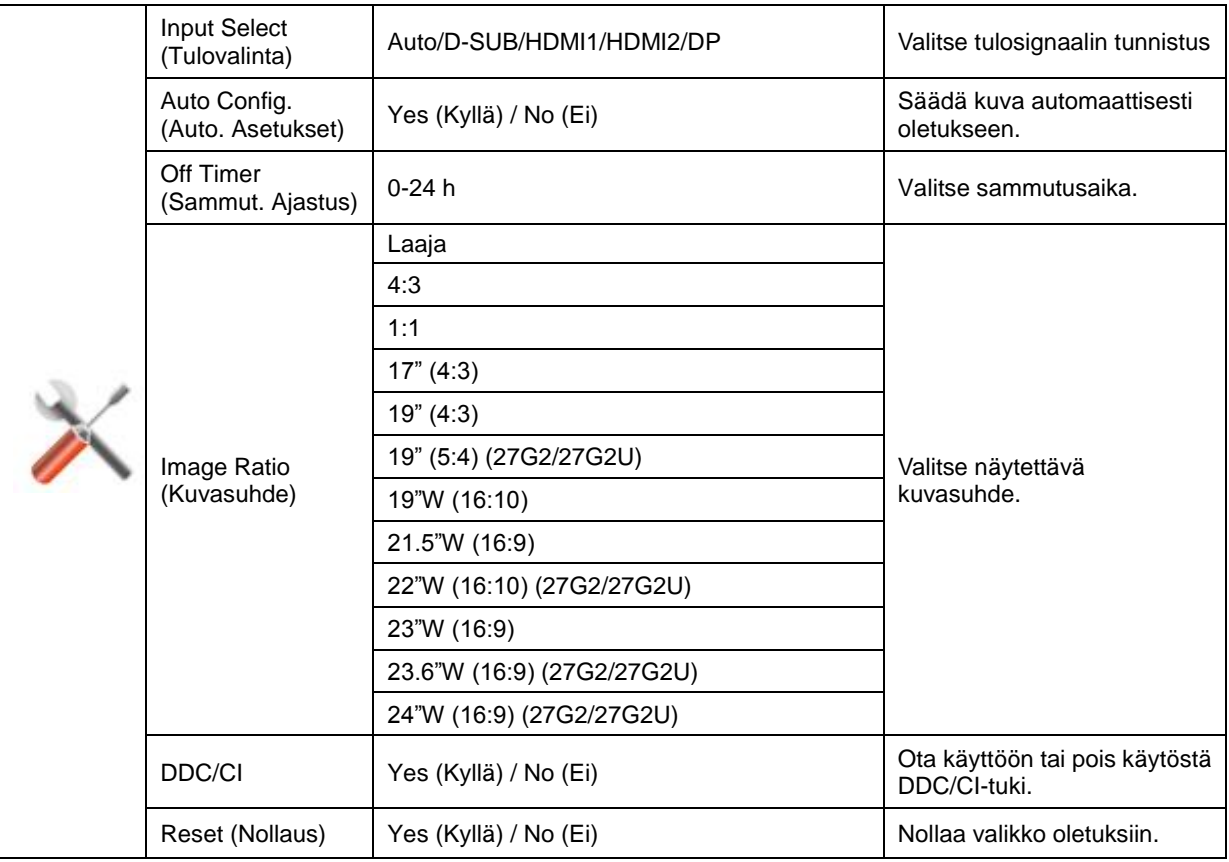

## <span id="page-22-0"></span>**Exit (Poistu)**

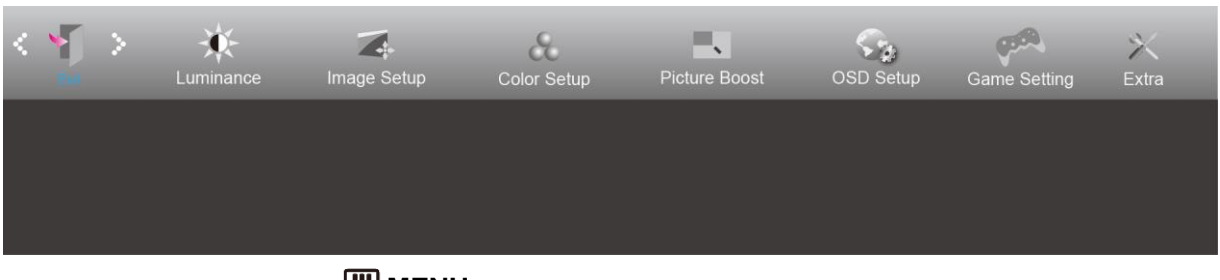

- 1. Näytä valikko painamalla **MENU**.
- 2. Paina painiketta **tai** valitaksesi (Exit (Poistu)) ja siirry toimintoon painamalla **MENU**-painiketta.
- 3. Poistu painamalla **14** AUTO-painiketta.

# <span id="page-22-1"></span>**LED-merkkivalo**

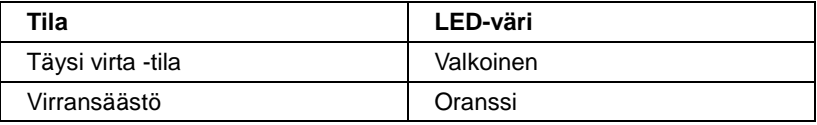

# <span id="page-23-0"></span>**Ohjain**

## <span id="page-23-1"></span>**G-Menu**

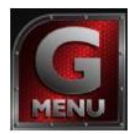

Tervetuloa käyttämään AOC:n G-Menu-ohjelmistoon. G-Menu-ohjelmiston avulla näyttösi näyttöasetuksia on helppo muuttaa näyttövalikoista näytön OSD-painikkeiden sijaan. Suorita asennus loppuun seuraamalla asennusoppaan ohjeita.

#### **Huomautus:**

Ominaisuudet eivät ole käytettävissä kaikissa malleissa.

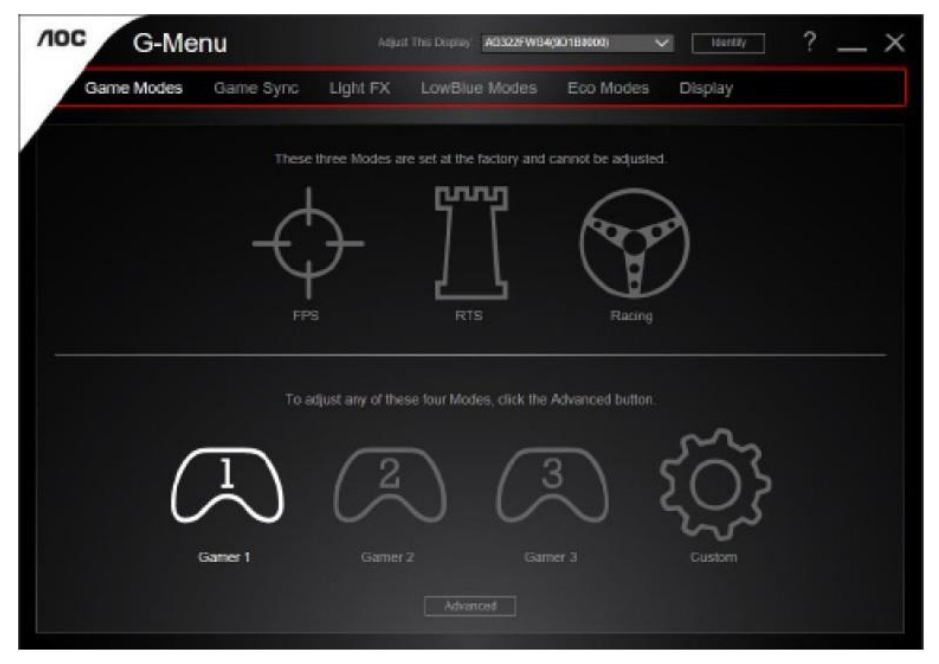

## <span id="page-24-0"></span>**e-Saver**

# aver

Tervetuloa AOC e-Saver -virranhallintaohjelmistoon! AOC e-Saver sisältää Smart Shutdown -toimintoja näyttöäsi varten, joten voit sammuttaa näytön ajastimella tietokoneen ollessa missä tahansa tilassa (päällä, pois päältä, lepotilassa tai näytönsäästäjässä). Todellinen sammutusaika riippuu asetuksistasi (katso seuraava esimerkki). Aloita e-Saver-ohjelmiston asennus napsauttamalla "driver/e-Saver/setup.exe" ja suorita asennus noudattamalla asennusohjelman ohjeita.

Kunkin tietokoneen tilan alapuolella olevasta pudotusvalikosta voit valita näytön automaattiselle sammutukselle halutun ajan (minuuteissa). Esimerkin tilanne:

- 1) Näyttö ei sammu koskaan, kun tietokone on päällä.
- 2) Näyttö sammuu automaattisesti 5 minuutin kuluttua, kun tietokone sammutetaan.
- 3) Näyttö sammuu automaattisesti 10 minuutin kuluttua, kun tietokone on lepo- tai valmiustilassa.
- 4) Näyttö sammuu automaattisesti 20 minuutin kuluttua siitä, kun näytönsäästäjä tulee näyttöön.

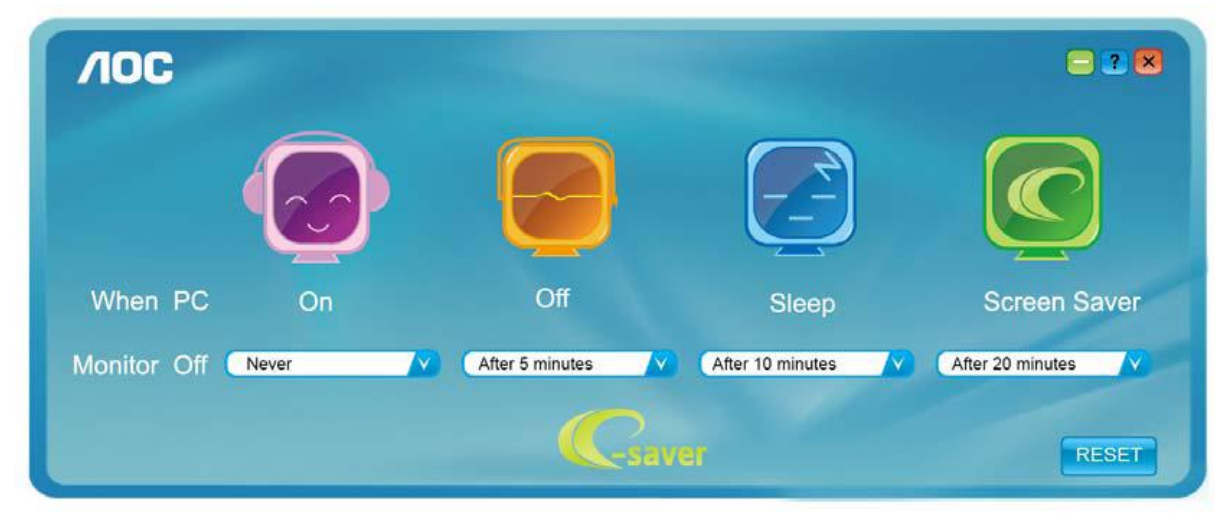

Voit palauttaa e-Saver-asetukset oletusasetuksiin napsauttamalla RESET (Nollaus).

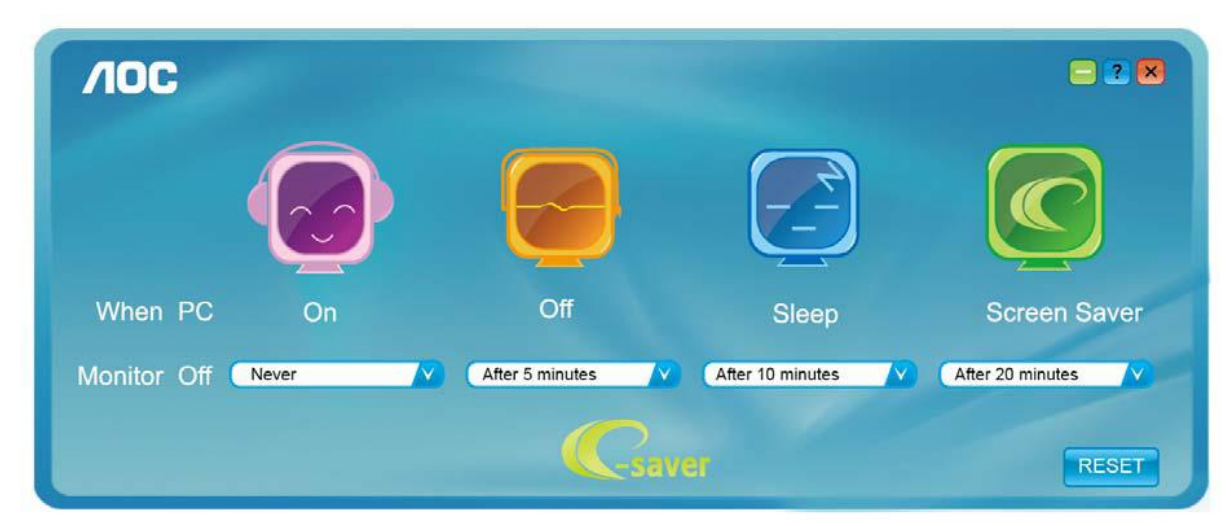

## <span id="page-25-0"></span>**Screen<sup>+</sup>**

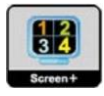

Tervetuloa AOC:n "Screen+"-ohjelmistoon. Screen+-ohjelmisto on työpöydän jakotyökalu: se jakaa työpöydän eri paneeleihin ja jokaisessa paneelissa näkyy eri ikkuna. Sinun tarvitsee vain vetää ikkuna vastaavaan paneeliin, kun haluat käyttää sitä. Se tukee useita näyttöjä, mikä tekee käytöstä helpompaa. Noudata asennusohjeita asennukseen.

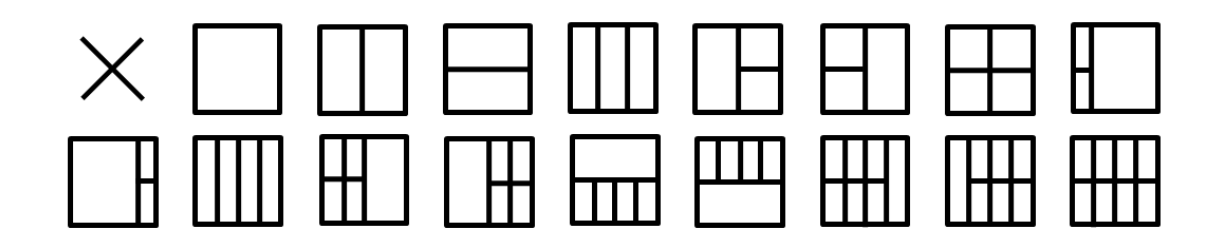

# <span id="page-26-0"></span>**Määritä vika**

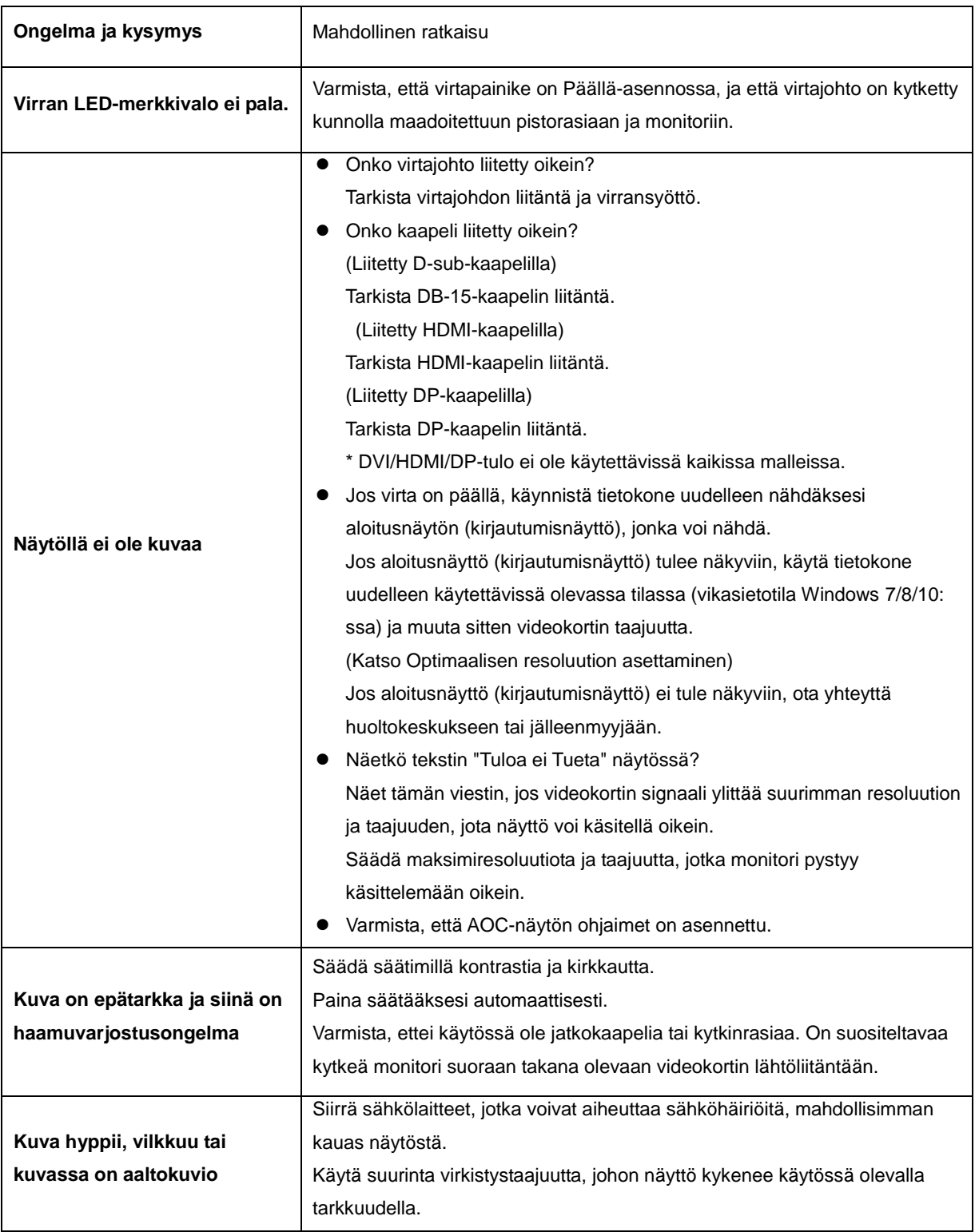

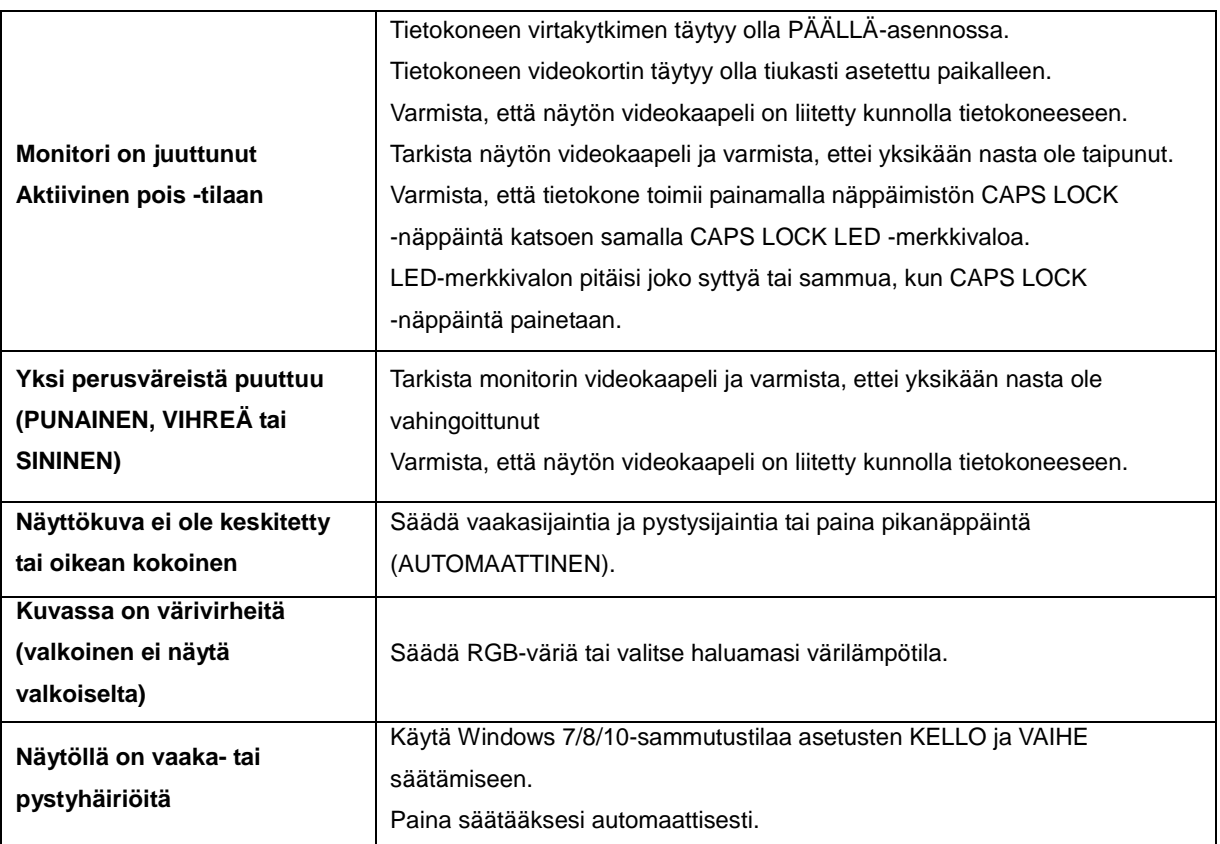

# <span id="page-28-0"></span>**Tekniset tiedot**

# <span id="page-28-1"></span>**Yleiset määritykset**

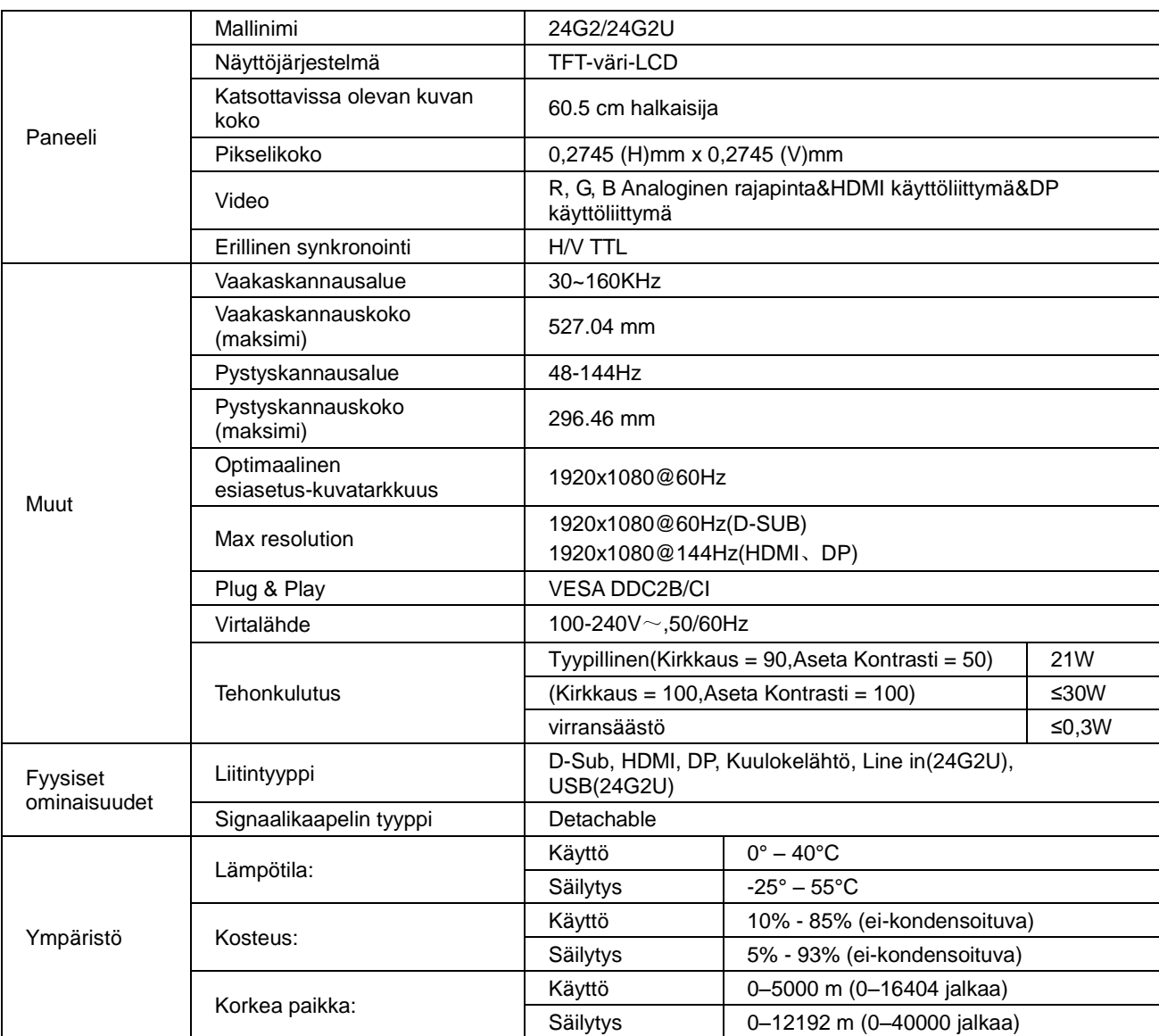

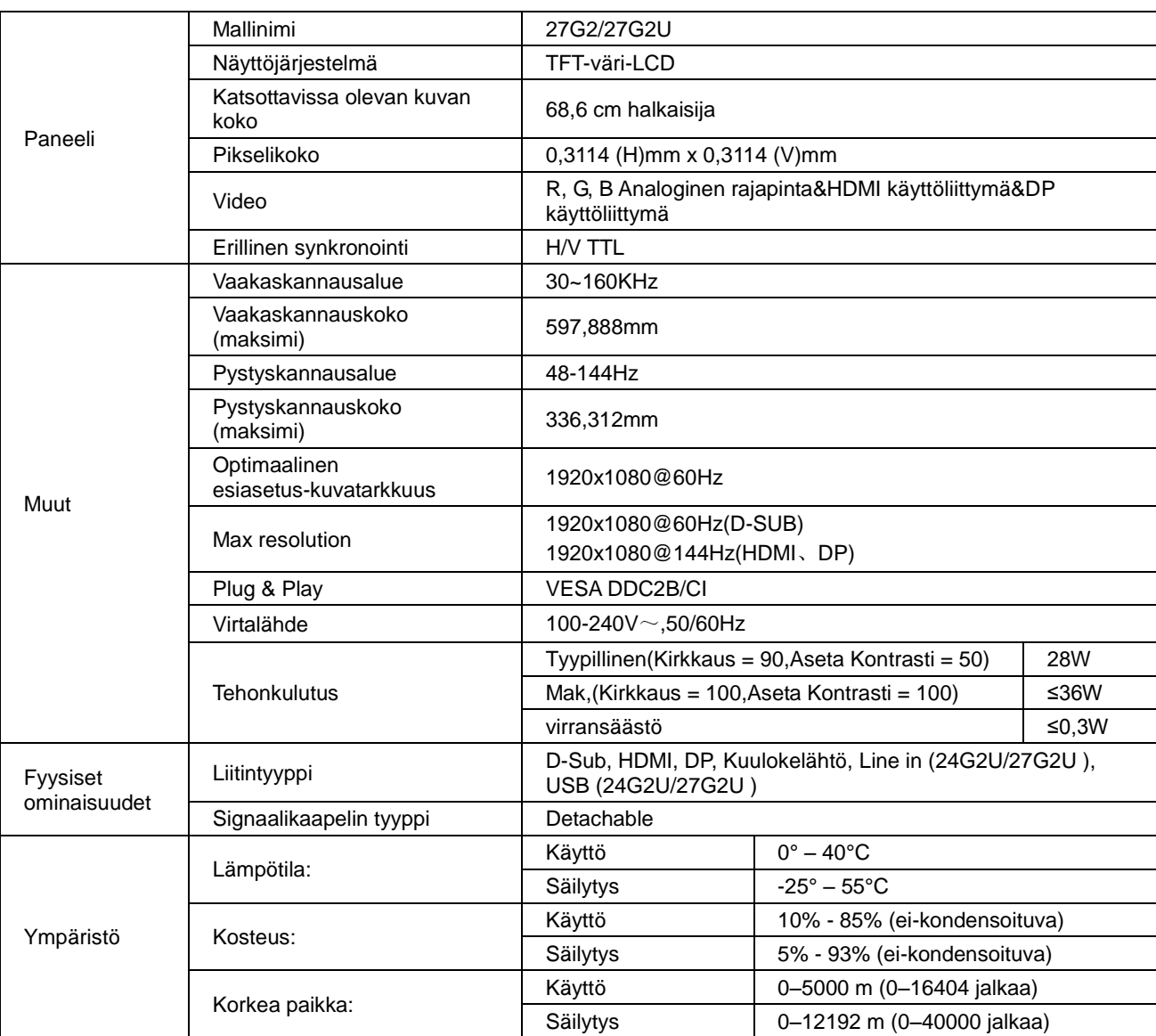

# <span id="page-30-0"></span>**Esiasetetut näyttötilat**

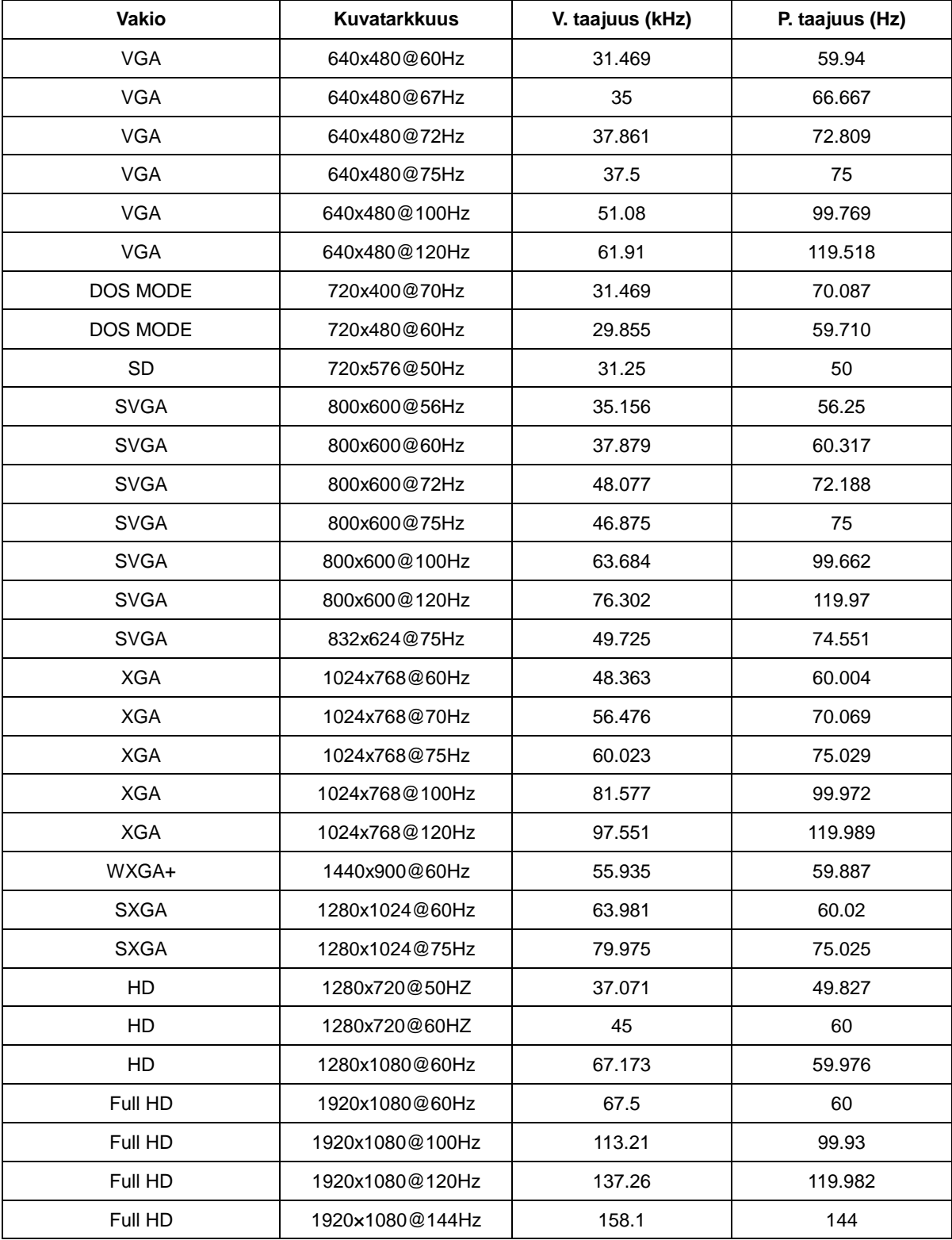

# <span id="page-31-0"></span>**Nastamääritys**

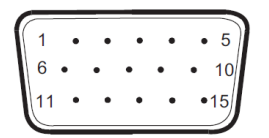

### **15-nastainen värinäyttösignaalikaapeli**

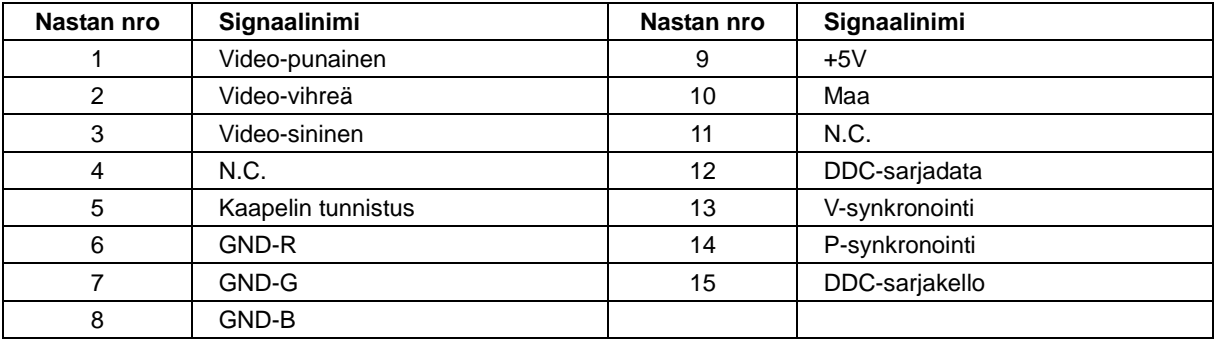

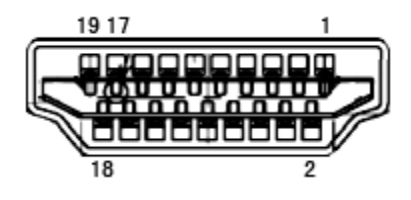

### **19-nastainen värinäyttösignaalikaapeli**

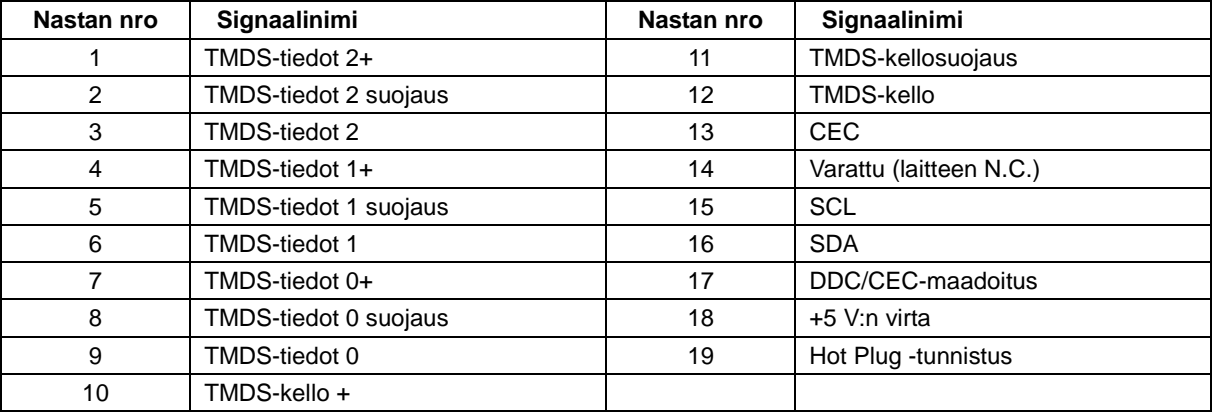

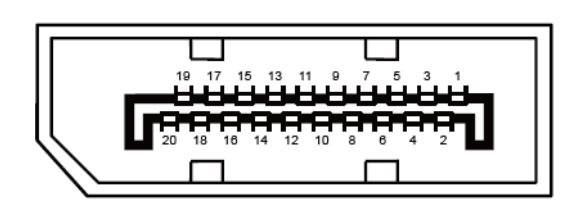

**20-nastainen värinäyttösignaalikaapeli**

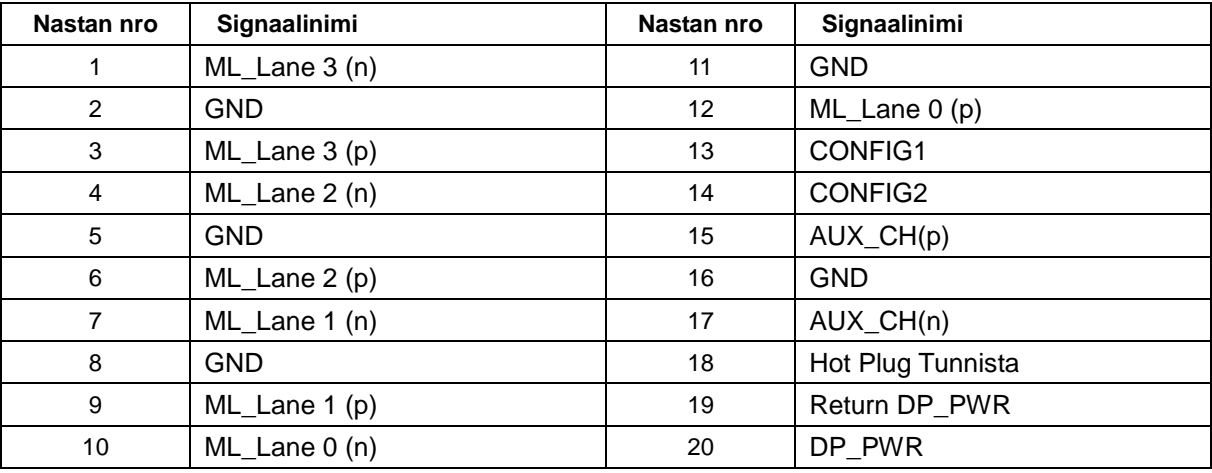

# <span id="page-33-0"></span>**Plug and Play**

### **Plug & Play DDC2B -ominaisuus**

Tämä näyttö sisältää VESA DDC2B -tuen VESA DDC -standardin mukaisesti. Sen avulla näyttö voi ilmoittaa isäntäjärjestelmälle tietonsa ja riippuen käytetystä DDC-tasosta ilmaista lisätietoja sen näyttötoiminnoista.

DDC2B on kaksisuuntainen datakanava, joka perustuu I2C-protokollaan. Isäntä voi pyytää EDID-tietoja DDC2B-kanavan kautta.